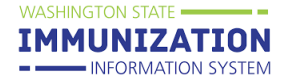

### **Why Add Adverse Reactions & Special Considerations in the Immunization Information System (IIS)?**

Accurate and complete documentation of vaccinations, adverse reactions, and special considerations (contraindications, exemptions, and precautions) assists providers in making fully informed decisions about vaccines to recommend for their patients.

### **How Can I View Adverse Reactions on a Patient's Record?**

An adverse reaction is an unusual event occurring after a vaccination that might be caused by the vaccine product or vaccination process. If an adverse reaction is documented for a patient in the IIS, a **#** sign will be displayed following the vaccination date.

- 1. Log in to the IIS.
- 2. Search for a patient.
- 3. In the left menu, click on **Vaccinations**, then **View/Add.**
- 4. Look for any vaccines with **#** following the vaccination date.

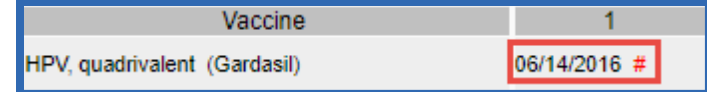

5. If your organization documented the reaction, you can view the details by clicking on the vaccination date. If your organization did not document the reaction, you will need to contact the clinic listed on the **Vaccination/Medicine Detail** screen or ask the patient/parent for more information.

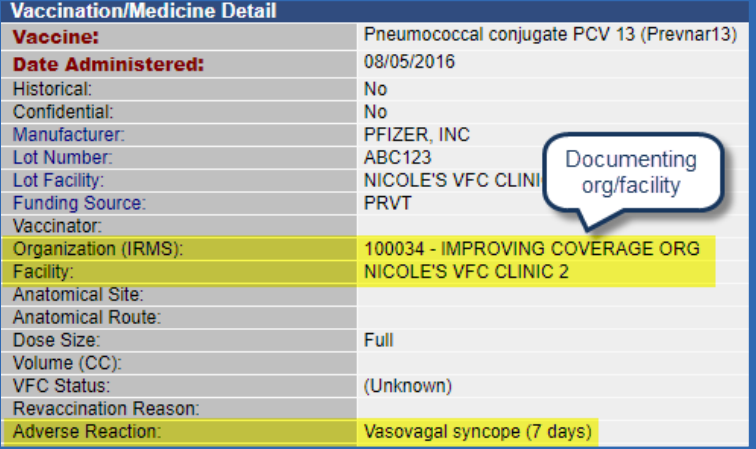

### **How Can I Add an Adverse Reaction to a Patient's Record?**

- 1. Follow steps 1-3 above to navigate to the **Vaccination View/Add** screen.
- 2. When the **Vaccination View/Add** screen loads, you will see the patient name at the top followed by a list of vaccinations and dates.
- 3. Locate the vaccine and vaccination date of the adverse reaction you want to document. Click on the date to open the **Vaccination/Medicine Detail** screen.

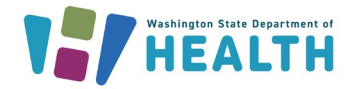

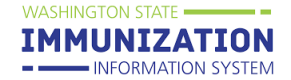

4. Select the **Add/Edit Adverse Reaction** button at the bottom right of the screen.

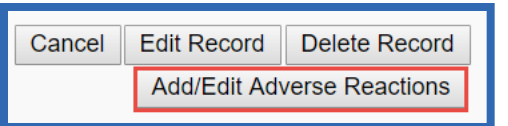

- 5. In the **Add/Edit Adverse Reactions** screen, enter the reaction that occurred. If the reaction is not listed, enter the reaction in the **Other** text field.
- 6. Click the **Save and Continue** button.

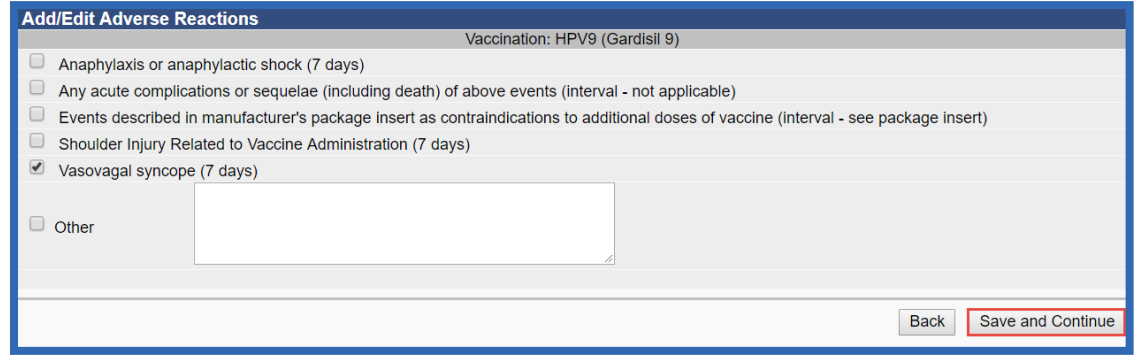

- 7. Information about reporting to the federal Vaccine Adverse Events Reporting System (VAERS) including a link to the [VAERS website](https://vaers.hhs.gov/esub/index.jsp) will appear at the top of the screen along with a message saying "**Your changes have been saved**."
- 8. Click the **Cancel** button to return to the **Vaccination View/Add** screen.
- 9. This screen will be updated with a **#** sign following the vaccination date.
- 10. A documented adverse reaction removes that vaccine type from the patient's forecast.

#### **How Can I View Special Considerations in a Patient's Vaccination Record?**

Special Considerations include contraindications, exemptions, and precautions.

- **Contraindications** are reasons a patient should not or does not need to receive a vaccine, like a severe allergic reaction or lab evidence of immunity.
- **Exemptions** are reasons a patient refused to receive a vaccine, such as for religious or personal/philosophical reasons.

**Please Note:** An exemption displayed in this section is **not** sufficient documentation for a school or child care immunization exemption; a completed Certificate of Exemption is required. For more information, visit this [webpage.](https://www.doh.wa.gov/CommunityandEnvironment/Schools/Immunization#exempt)

• **Precautions** are reasons a healthcare provider may decide to delay vaccination, such as moderate or severe acute illness or the receipt of certain medications.

A message highlighted in red appears at the top of the **Vaccination View/Add** screen for all patients with documented special considerations.

**Vaccination View/Add** 

Special considerations on record for patient, please review notes below.

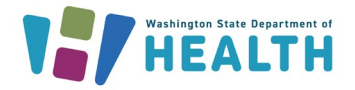

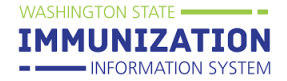

#### **To View Special Considerations:**

- 1. Navigate to the **Vaccination View/Add** screen for your patient.
- 2. Scroll down the screen until you see the **Vaccine Contraindications/Exemptions/ Precautions** section.
- 3. Click on the blue down arrow to the left of the **Contraindications, Exemptions,** or **Precautions** heading to expand a section and view more details.
	- a. The patient record shown below has documented **Contraindications**, indicated by the red **Contraindications** bar. The blue up arrow to the left of the **Contraindications** heading indicates this section is expanded.
	- b. The patient shown below has no documented exemptions, so the **Exemptions** bar is blue, instead of red. The down arrow to the left of the **Exemptions** heading indicates this section is collapsed.
	- c. The patient record shown below has a **Precaution** documented by another provider, so the details you can view are limited.
	- d. If the patient does not have any Special Considerations documented, the fields will be blank and the **Special Considerations** button will show a grey backround (instead of the red button shown below).

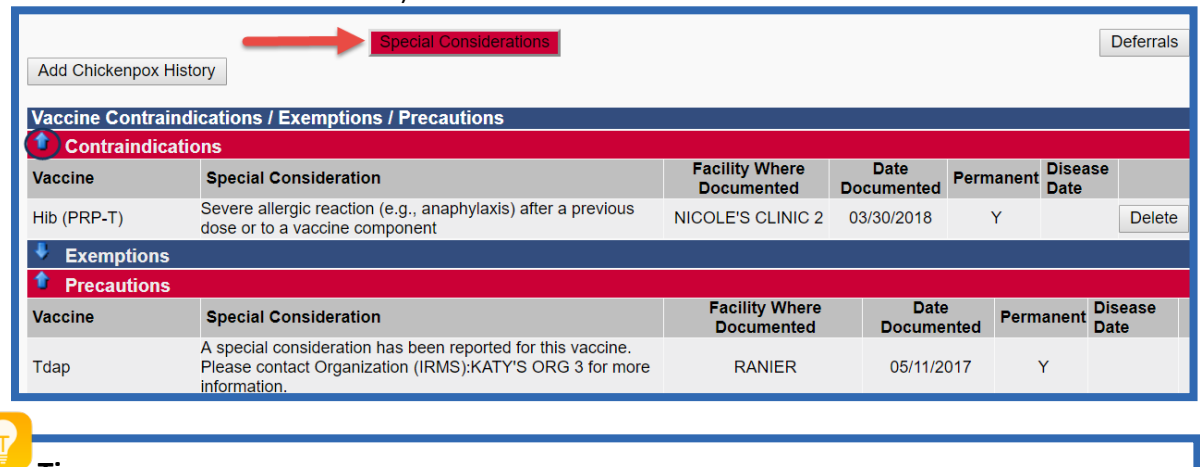

- **Tips:**
	- Special considerations must be documented by vaccine type.
	- Temporary or permanent **Contraindications** will remove the vaccine from the patient's forecast.
	- If your clinic didn't add the special consideration, you won't be able to see the details. You can contact the Help Desk for the documenting clinic's contact information.

### **How Can I Add or Delete Special Considerations on A Patient's Vaccination Record?**

You can document prior history of chickenpox and medical contraindications, such as severe allergic reaction to a vaccine or lab evidence of immunity, through the **Vaccinations View/Add** screen. If a patient has a severe allergic reaction to a vaccination, this should be documented as a contraindication and as an adverse reaction. Special considerations can only be edited or deleted by the facility that documented them.

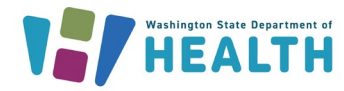

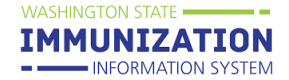

- 1. Search for a patient and navigate to the **Vaccinations View/Add** screen.
- 2. Click on the **Special Considerations** button listed toward the bottom of the screen.

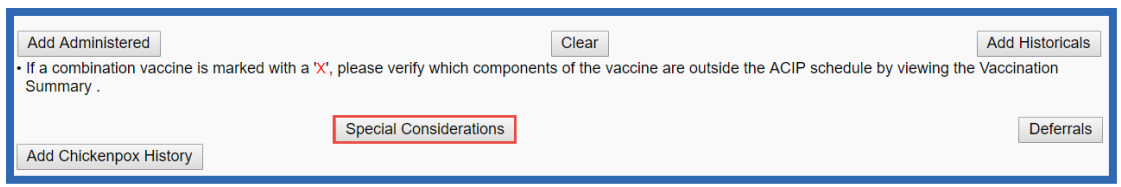

- 3. Select the documenting facility (if not already filled in) and select the **Contraindication, Exemption, or Precautions** radio button.
- 4. Select a **Vaccine**, then select the **Contraindication, Exemption, or Precaution** reason from the drop down box.
- 5. Check the **Permanent** box to indicate a permanent contraindication or precaution. If this box is unchecked, this indicates a temporary special consideration.
	- a. **Contraindications** remove vaccines from the patient's forecast regardless of whether they are documented as permanent or temporary.
	- b. **Precautions** only remove vaccines from the patient's forecast if the **Permanent** box is checked.
	- c. **Exemptions** do not remove vaccines from the patient's forecast and cannot be documented as permanent.
- 6. Click the **Save** button.

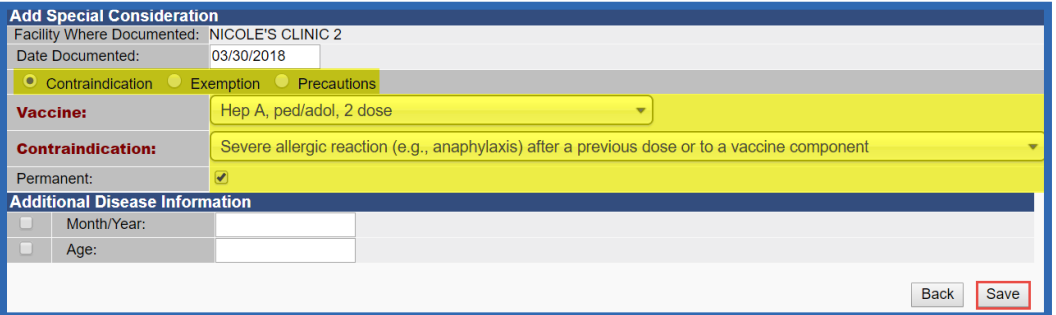

7. To delete a special consideration, scroll to the bottom of the **Vaccination View/Add**  screen to the **Vaccine Contraindications/Exemptions/Precautions** section and click the **Delete** button at the far right to remove any special considerations **documented by your clinic.**

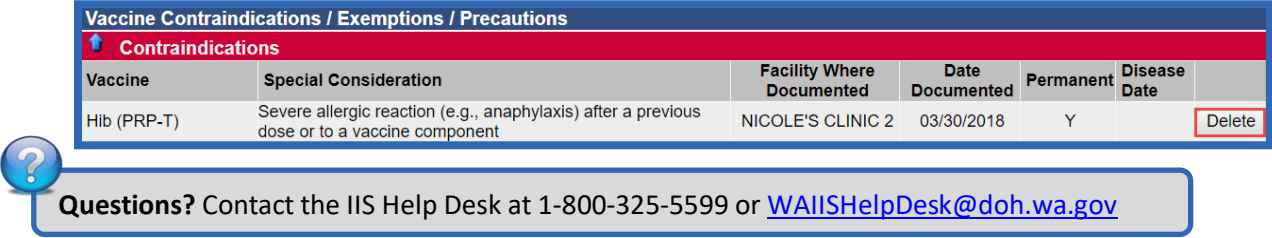